## WIOA, Title II [Section 243 Integrated EL Civics Plan 2018-19](https://www2.casas.org/surveys/ielc/) (IELCE)

The IELCE Plan is posted on the CASAS website [\(www.casas.org\)](http://www.casas.org/) under California Adult Education Accountability and Assessment>California EL Civics> WIOA Section 243 IELCE Plan webpage [\(https://www.casas.org/training-and](https://www.casas.org/training-and-support/casas-peer-communities/california-adult-education-accountability-and-assessment/california-el-civics/wioa-section-243-ielce)[support/casas-peer-communities/california-adult-education-accountability-and-assessment/california-el-civics/wioa](https://www.casas.org/training-and-support/casas-peer-communities/california-adult-education-accountability-and-assessment/california-el-civics/wioa-section-243-ielce)[section-243-ielce\)](https://www.casas.org/training-and-support/casas-peer-communities/california-adult-education-accountability-and-assessment/california-el-civics/wioa-section-243-ielce)

Click **Start WIOA Section 243 IELCE Application Plan.** The link will direct you to the IELCE plan application site **(**[https://www2.casas.org/surveys/ielc\)](https://www2.casas.org/surveys/ielc)

• **Please use one of the following web browsers: Google Chrome, Microsoft Edge or Firefox.**

WIOA Section 243 Integrated EL Civics Plan 2018-19

Log in

# **Plan Instructions**

- . You can submit a response if your agency is funded for WIOA, Title II Section 243.
- . Double check that your agency name is correct at the top of the page on the survey navigation bar. If your agency name is incorrect, contact **CASAS Tech Support.**
- . Your responses are automatically saved as you navigate between pages and periodically as you enter data.
- If you need assistance, contact CASAS Tech Support at techsupport@casas.org or 1-800-255-1036 (option 2).
- Due date for plan submission is April 30, 2019.

#### Begin Plan →

• Step 1: Click "Begin Plan" and you will be prompted to log in.

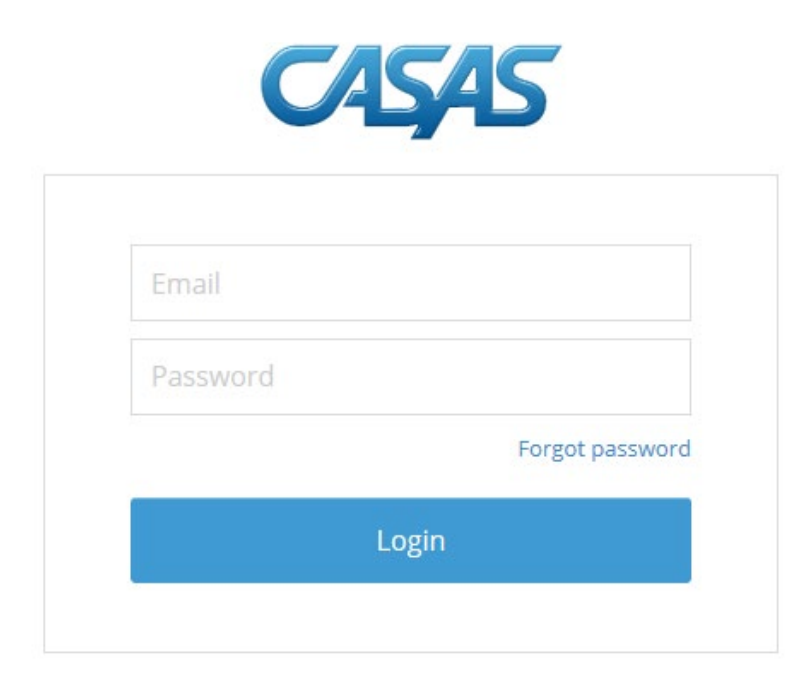

Step 2: Log on using your CASAS log in credentials.

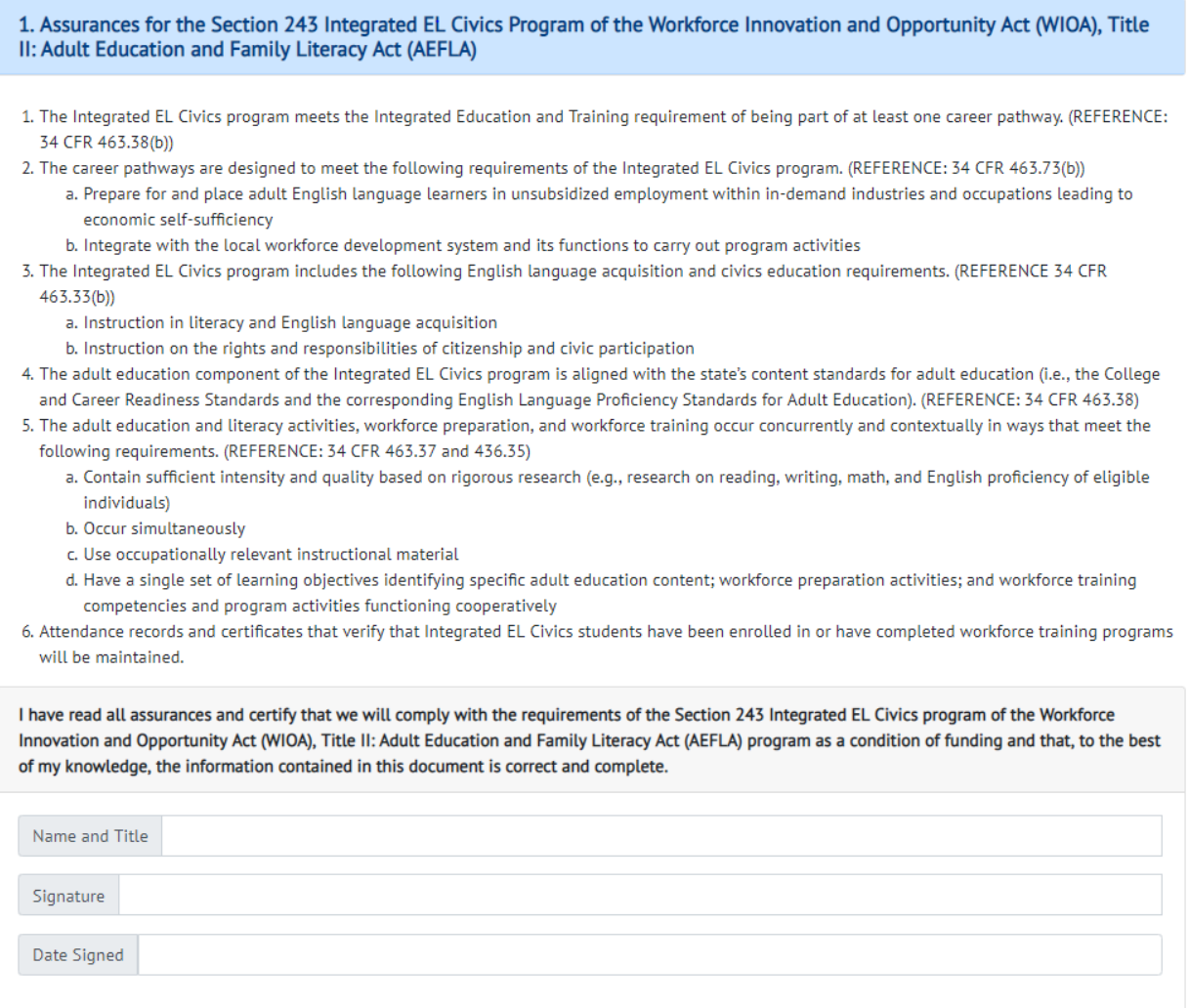

• Step 3: Type in your name and title. Under signature, you also can type your full name or initials.

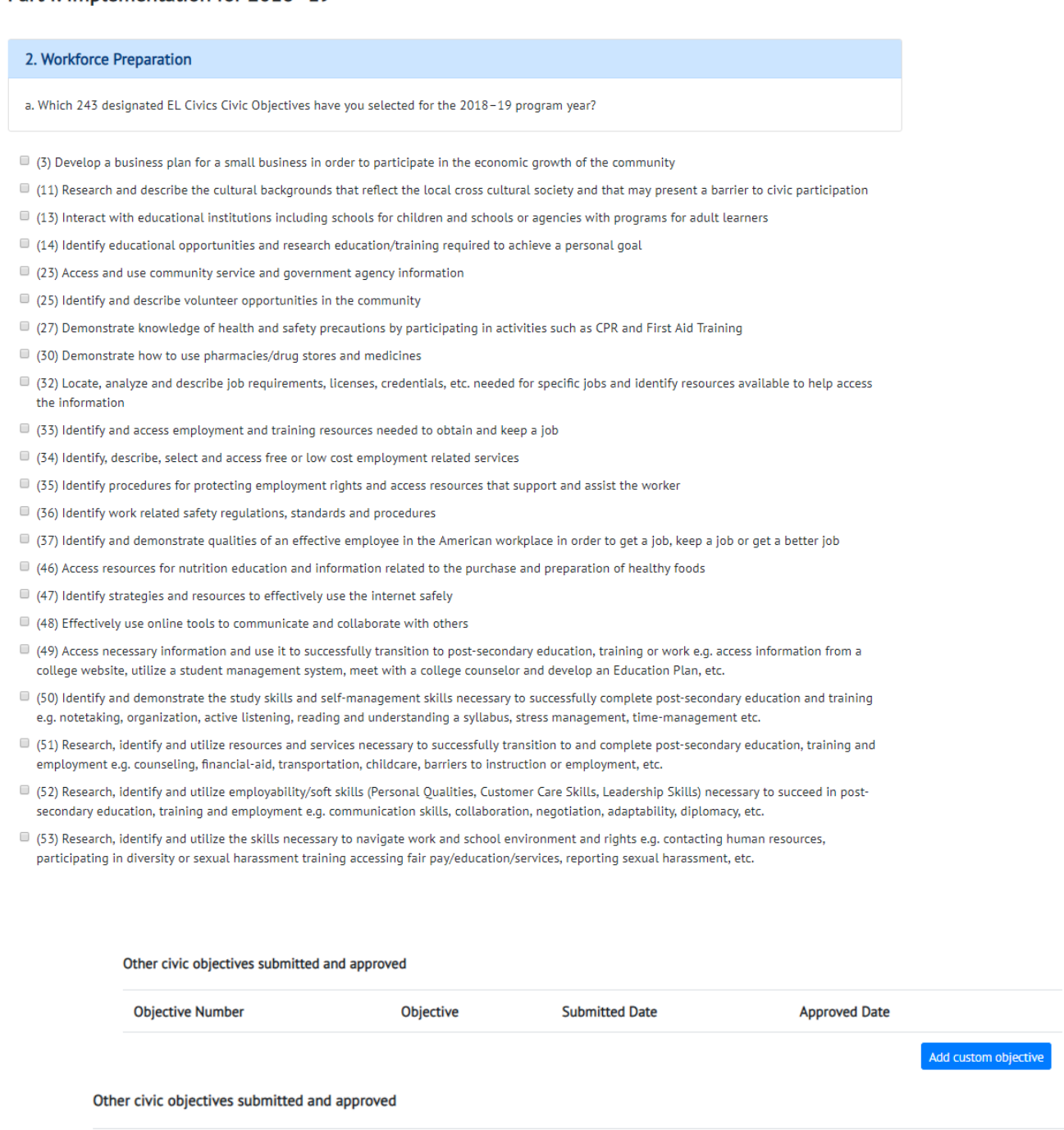

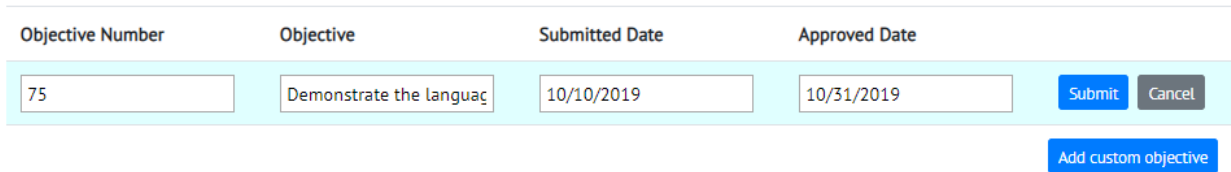

• Step 4: Select the 2018-19 approved 243 EL Civics Civic Objective/s from the list. If your agency has submitted additional 243 EL Civics Civic Objective to CASAS for approval, please indicate the objective and data submitted for approval. You can leave the approved date empty.

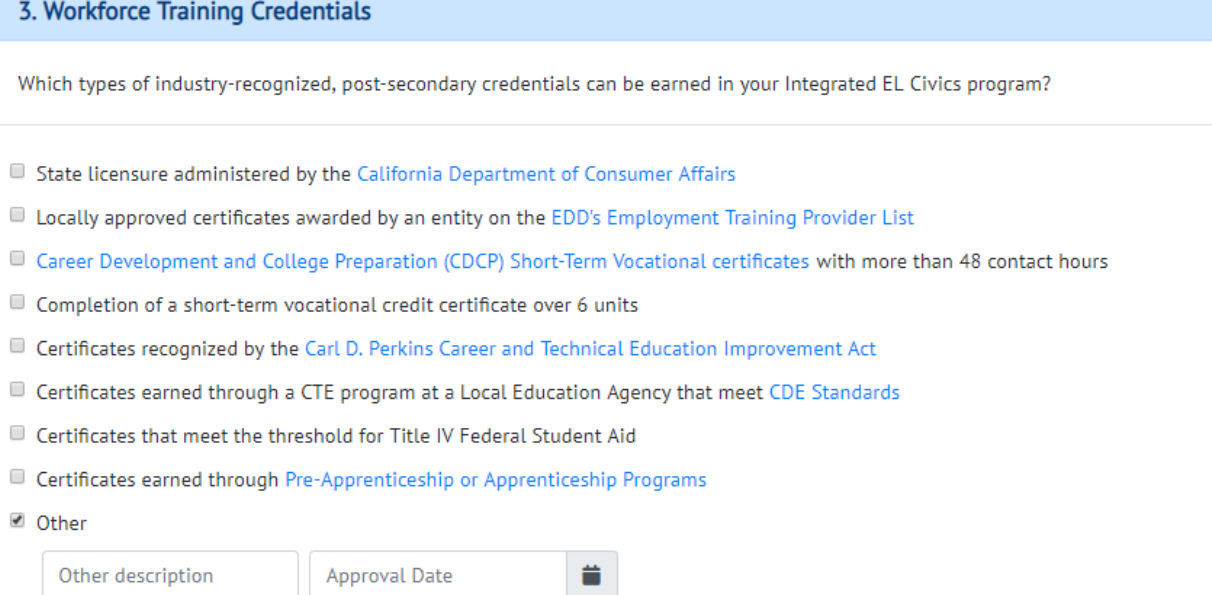

• Step 5: Check multiple Workforce Training Credentials that can be earned in your IELCE. Please provide details under "Other" if you have an additional Workforce Training Credentials that do not appear in the above list.

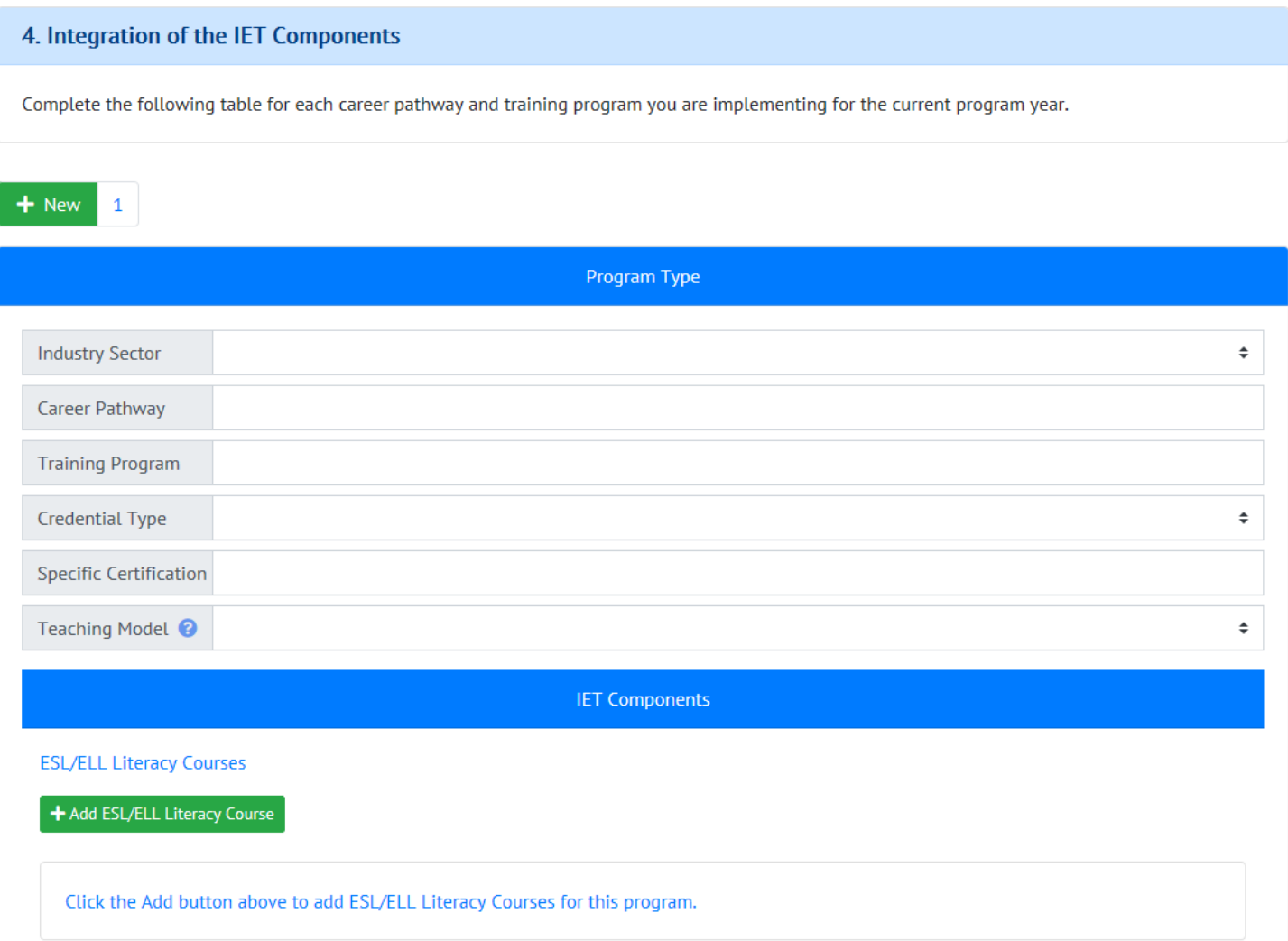

• Step 6: Click on +New to add information regarding **each** career pathway and training program. Repeat steps 6 through 12 for each career pathway and training program. Refer to the resource document: **Career Pathway Examples for Integrated EL Civics Plan 2018-19.pdf** for examples of Career Pathway and Training Program information required to complete this section. The resource document is posted on [\(https://www.casas.org/training-and-support/casas-peer-communities/california-adult-education](https://www.casas.org/training-and-support/casas-peer-communities/california-adult-education-accountability-and-assessment/california-el-civics/wioa-section-243-ielce)[accountability-and-assessment/california-el-civics/wioa-section-243-ielce\)](https://www.casas.org/training-and-support/casas-peer-communities/california-adult-education-accountability-and-assessment/california-el-civics/wioa-section-243-ielce)

In the co-teaching model, a literacy teacher and a workforce training teacher are teaching in the same classroom; and students are co-enrolled in both courses. In the alternating teaching model, students are coenrolled in two different but coordinated courses. The literacy teacher and the workforce training teacher are teaching in two different classrooms; and students attend the two courses at different times.

Teaching Model <sup>2</sup>

**Alternate Teaching** 

• Step 7: Add ESL/ELL literacy courses under each career pathway and training program. **You can add multiple ESL/ELL Literacy Courses (click +Add) for each career pathway and training program.**

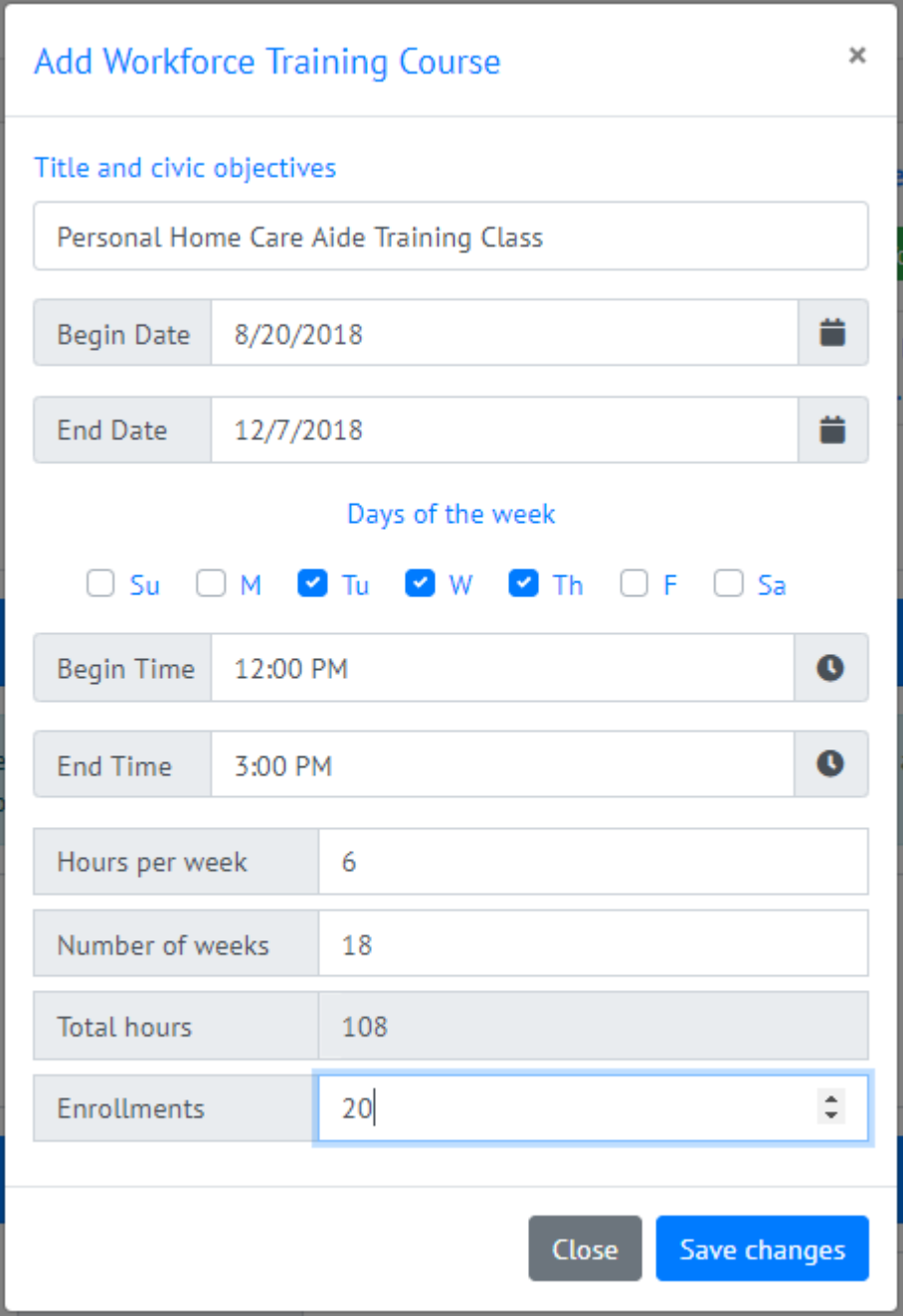

• Step 8: Enter information regarding the ESL/ELL literacy course. If the class meets at different times during the week, please make a note in the text box under Program Coordination and Support at the end of section 4. See step 12 in this document.

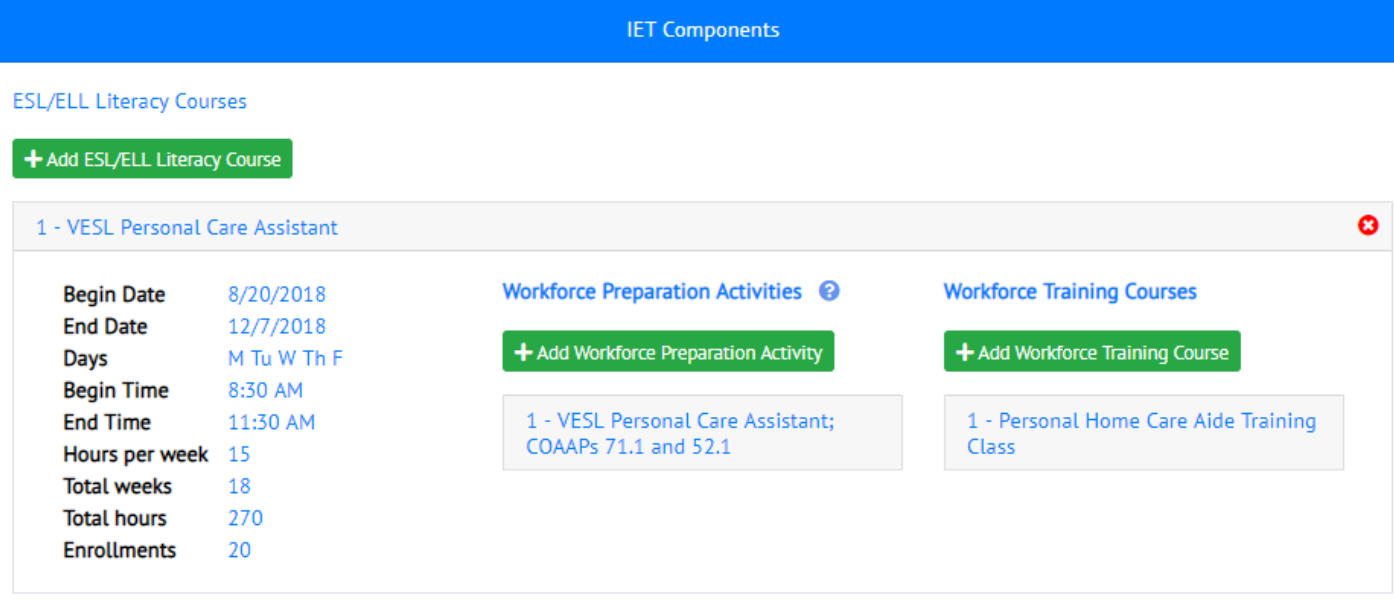

• Step 9A: Click +Add Workforce Preparation Activity for each ESL/ELL literacy course. You can add multiple Workforce Preparation Activities.

Workforce preparation activities may be offered in standalone courses or embedded within literacy or workforce training courses and must include instruction in at least one Section 243 designated COAAP.

**Workforce Preparation Activities** 

+ Add Workforce Preparation Activity

• Step 9B: Click +Add Workforce Training Course for each ESL/ELL literacy course. You can add multiple workforce training courses.

#### Single Set of Learning Objectives (Contextualization)

The single set of learning objectives should identify specific adult education content, workforce preparation activities, and workforce training competencies that are organized to function cooperatively.

1. Identify the symptoms indicating that a client has a disease 2. Identify and appropriately report signs of abuse and neglect of consumers. 3. Identify problems, devise solutions and implement a plan of action. 4. Communicate appropriately with clients. 5. Take vital signs and communicate the results.

• Step 10: Enter no more than 2,000 characters.

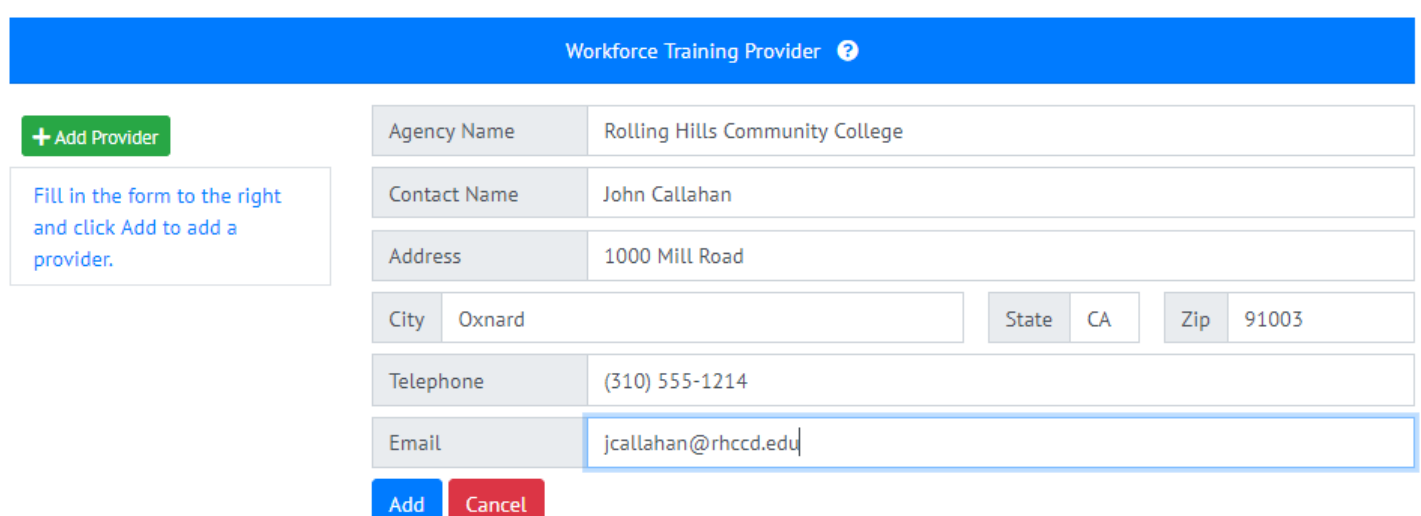

• Step 11: Training Providers can be internal or external. Please provide information on all training providers for the training program.

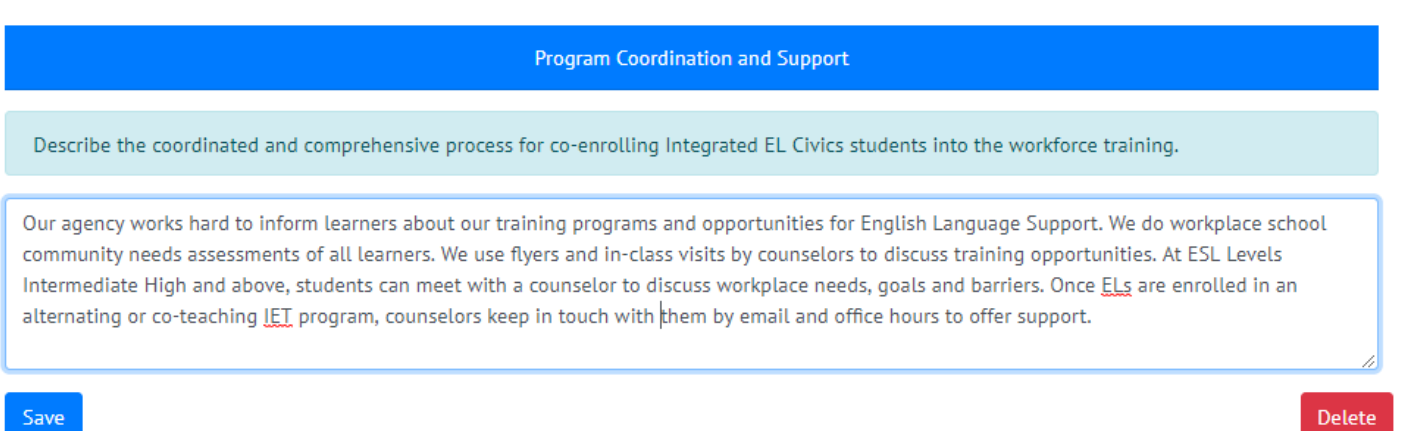

• Step 12: Enter no more than 2,000 characters.

### 5. Data and Accountability

- . PY 2017-18 reflects IELCE enrollment data for NRS Table 4 from July 1, 2017 through June 30, 2018.
- . PY 2018-19 reflects IELCE enrollment data for NRS Table 4 from July 1, 2018 through March 20, 2019.

#### **Adult Education and Literacy Courses**

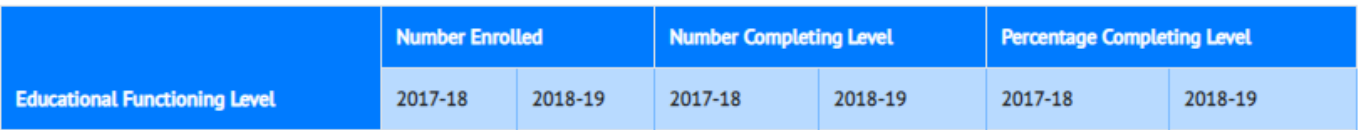

#### **Workforce Preparation**

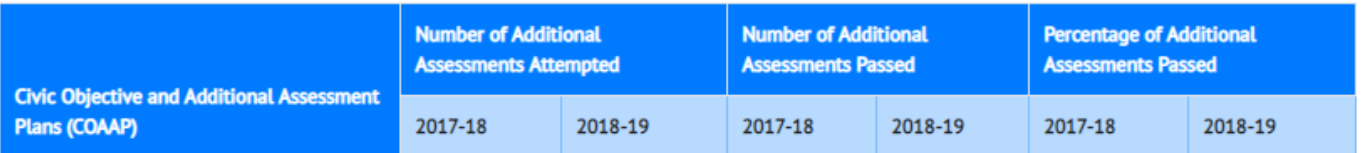

Co-enrollment in Workforce Training

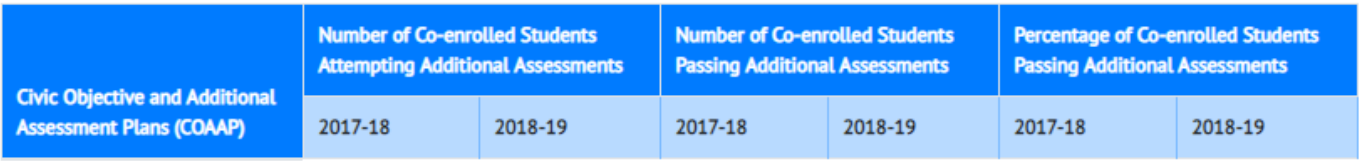

• Step 13: PY 2017-18 and PY 2018-19 (through March 20, 2019) reflects data reported in TOPSpro® Enterprise. CASAS automatically populates the data tables.

## Part II: Planning for 2019-20 Program Year

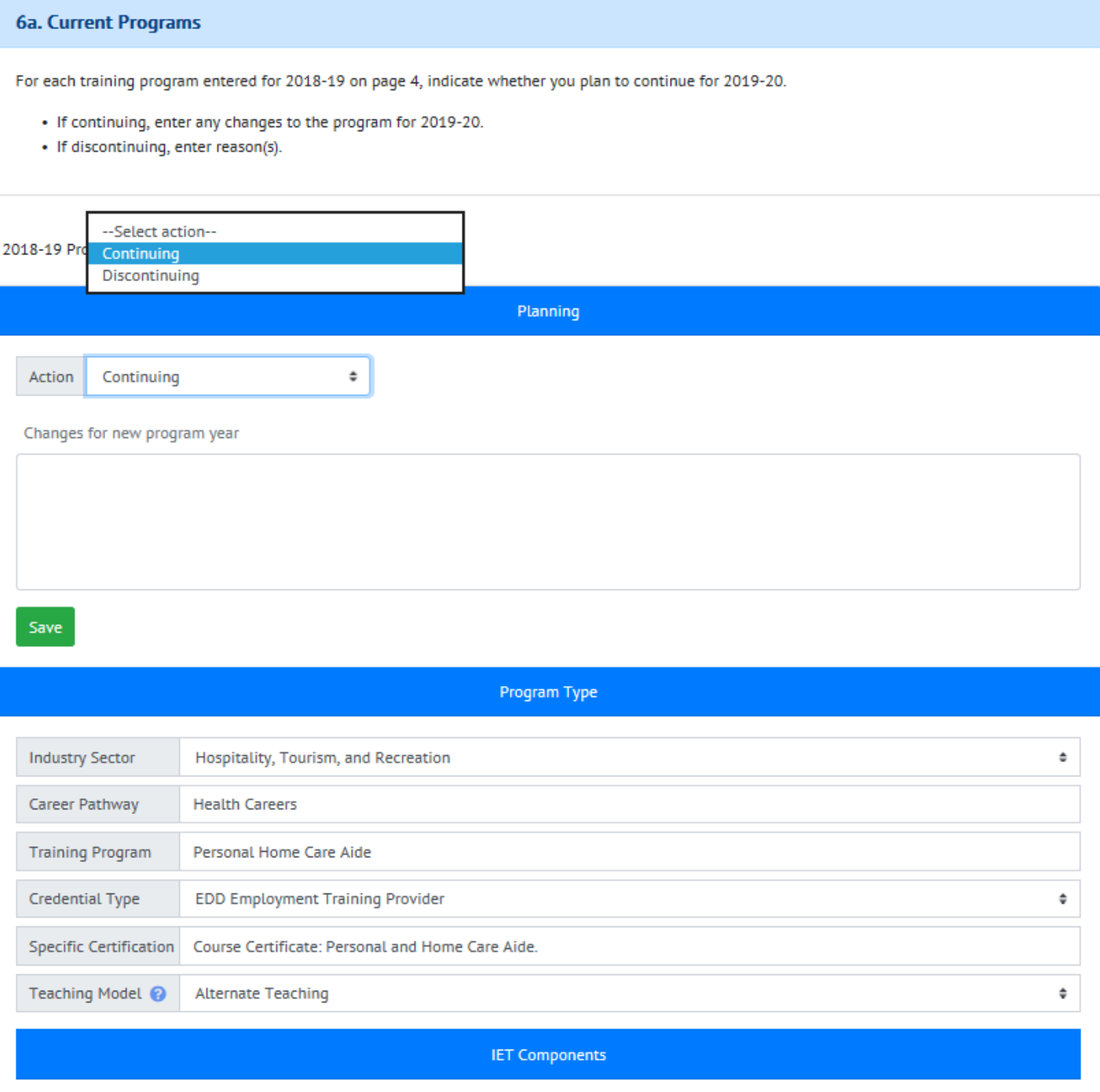

• Step 14: Select continuing or discontinuing in PY 2019-20 for each training program listed for 2018-19.

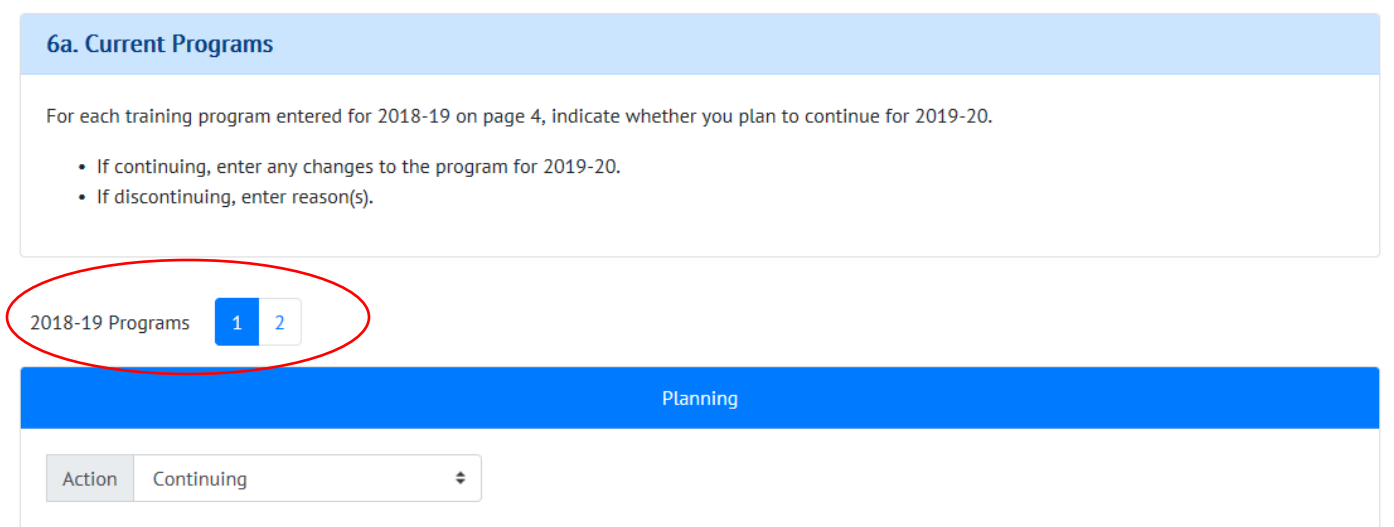

- Step 15: Select Continuing or Discontinuing in PY 2019-20 for each training program listed for 2018-19. Training programs can be seleted by clicking on the tabs indicated above.
- If you would like to add updated information for PY 2019-20 regarding a training program that was provided in PY 2018-19, please select Discontinue under Action and add a new training program under Part II 6b. See step 16 in this document.

## Part II: Planning for 2019-20 Program Year

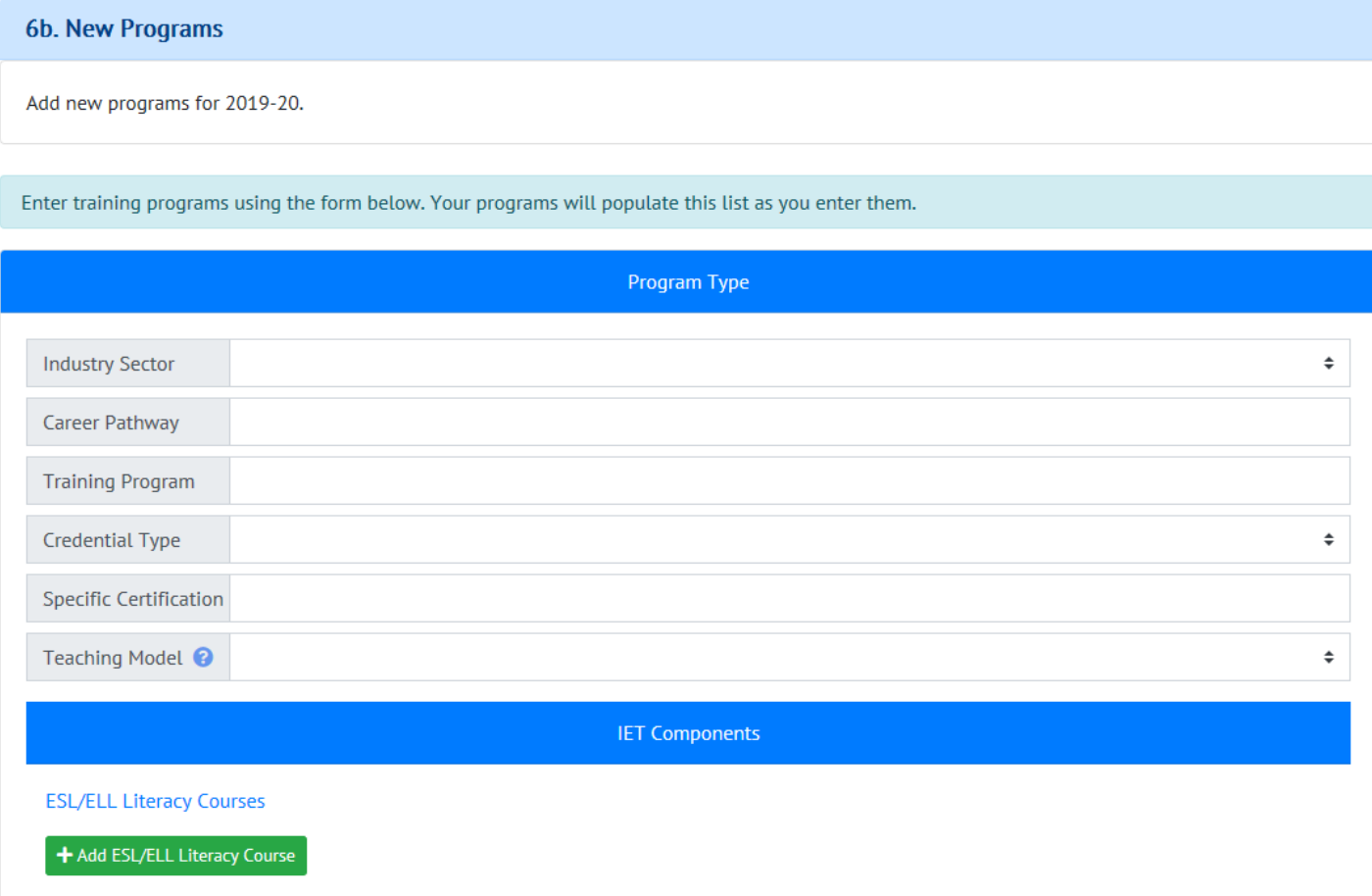

• Step 16: Enter New Training Programs information for the 2019-20 program year. **Follow steps 6 through 12** for each new career pathway and training program planned for 2019-20.

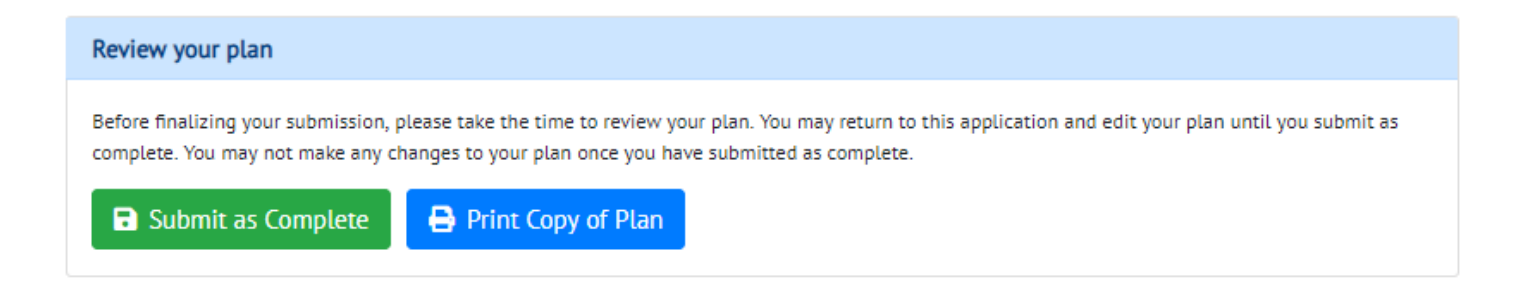

• Step 17: Please click Submit as Complete. You should receive a confirmation email after you submit the plan. Be sure to print a copy of the plan for your reference.

If you need assistance, contact CASAS Tech Support at [techsupport@casas.org](mailto:%20techsupport@casas.org) or 1-800-255-1036 (select 2)